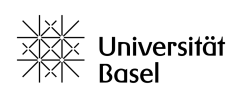

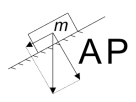

## **1 Vorwort**

Es gibt diverse Computerprogramme, welche geeignet sind, um die Messdaten aus dem Anfängerpraktikum Physik sinnvoll auszuwerten. Es steht den Studierenden frei, für welche Software Sie sich entscheiden. Die Universität Basel stellt ihren Angehörigen mit OriginPro eine umfangreiche, leistungsstarke Anwendung kostenlos zur Verfügung.

OriginPro existiert **aussschliesslich für Windows-Betriebssysteme** und läuft nicht auf Linux und Mac. Studierende ohne eigenen ›Windows-Computer‹ können die Geräte in den Computerräumen MANGO und KIWI im Pharmazentrum, die Computer in der Physikbibliothek im Raum 1.23 im Departement Physik sowie während den AP-Zeiten die Geräte an der Uferstrasse 90 benutzen auf all diesen ist OriginPro installiert.

Es dauert rund 30 Minuten, um OriginPro zu bestellen, herunterzuladen, zu installieren und zu aktivieren. Am einfachsten folgen Sie dazu dieser Anleitung. Bei Fragen zur Installation sind Sie gebeten, sich direkt an die **IT-Services der Universität Basel** zu wenden ( +41 61 207 14 11 und  $\boxtimes$  support-its@unibas.ch).

Bei Fragen zur Anwendung von OriginLab wird an diese Stelle das Tutorial auf der Website des Anfängerpraktikums empfohlen, zu finden unter <https://ap.physik.unibas.ch/materialien.html>. Es handelt sich hier um eine Art **Quick-Start-Guide**. Für detaillierte Fragen lohnt es sich das Studium des offiziellen OriginLab Handbuch [https://www.originlab.com/pdfs/Origin2015\\_](https://www.originlab.com/pdfs/Origin2015_Documentation/German/Origin_User_Guide_2015_G.pdf) [Documentation/German/Origin\\_User\\_Guide\\_2015\\_G.pdf](https://www.originlab.com/pdfs/Origin2015_Documentation/German/Origin_User_Guide_2015_G.pdf).

Diese Anleitung wurde auf dem Stand von September 2019 erstellt. Es ist möglich, dass die Prozesse in der Zwischenzeit angepasst wurden. In diesem Fall sind Hinweise per Mail an c.meier@unibas.ch sehr erwünscht – besten Dank.

## **2 Bestellen der Software**

Bevor Sie OriginPro herunterladen können, müssen Sie dieses auf dem Softwareportal der Universität Basel kostenfrei erwerben. Folgen Sie dazu der folgenden Anleitung. Die Auslieferung erfolgt elektronisch.

- 1. Geben Sie im Browser <https://asknet.unibas.ch> ein, wählen sie *asknet Shop* und loggen Sie sich mit ihrer offiziellen Mailadresse der Universität Basel und ihrem persönlichen Passwort ein. Hinweis: Bei Problemen mit dem Login melden Sie sich bitte bei den IT-Services der Universität Basel.
- 2. Wählen Sie den Status *Studierende/r* im Drop-Down-Menü und klicken Sie auf *weiter*.
- 3. Suchen Sie nun in der linken Spalte unter *Software Angebot der Universität Basel* die Zeile *Origin (OriginLab)* und klicken Sie diese an.
- 4. Klicken Sie anschliessend in der Bildschirmmitte auf die in blauer Farbe geschriebene Zeile *Origin Pro (BASEL STUD)*. Ihnen werden dann die Produktinformationen angezeigt.
- 5. Ändern Sie die Menge von 0 auf 1. Der Preis sollte mit CHF 0.00 (inkl. MwSt.) angegeben sein. Klicken Sie dann auf die Schaltfläche *In den Warenkorb*.
- 6. Es wird nun ihr Warenkorb angezeigt. Gehen Sie auf die blaue Schaltfläche *Zur Kasse*.
- 7. Lesen und bestätigen Sie die Bedingungen durch klicken auf *Akzeptieren*.
- 8. Geben Sie ihre Adressdaten ein, lesen und akzeptieren Sie die AGB und anerkennen Sie die Bedingungen zum Widerrufsrecht (Häkchen setzen). Hinweis: Auch wenn die Software für Studierende kostenlos ist, ist trotzdem eine Rechnungsadresse notwendig.
- 9. Es wird ihnen nochmals eine Bestellübersicht angezeigt. Beenden Sie den Bestellvorgang durch klicken auf *Jetzt bezahlen*.

## **3 Download und Installation**

Nachdem Sie OriginPro kostenfrei erworben haben, müssen Sie es vom Softwareprotal der Universität Basel herunterladen.

- 1. Im Menü in der rechten Spalte finden Sie unter *Einstellungen* das Feld *Meine Bestellungen und Downloads*.
- 2. Klicken Sie auf ihre Bestellung von OriginPro ein Fenster öffnet sich mit allen Angaben zur Bestellung.
- 3. Gehen Sie ins Register *Lizenzschlüssel* (weiter rechts neben *Artikel*). Schreiben Sie sich ihre persönliche Standalone-Nummer im Format xxxxx-xxxx-xxxxxxx sowie den sechsstelligen Access Code heraus. Hinweis: Sie werden diese später bei der Installation benötigen.
- 4. Gehen Sie ins Register *Downloads* (direkt zwischen den Schaltflächen *Artikel* und *Lizenzschlüssel*).
- 5. Durch klicken auf die blaue Schaltfläche *Download* können Sie die Setup-Datei [origin-2019](origin-2019-sr0-no-help-win.exe) [sr0-no-help-win.exe](origin-2019-sr0-no-help-win.exe) ausführen. Hinweis: Bei wenig Erfahrung am Computer wird das Ausführen mit Hilfesystem (unterste blaue Schaltfläche) empfohlen.
- 6. Das Installationsfenster öffnet sich nun klicken Sie auf *weiter*.
- 7. Lesen und bestätigen Sie die Lizenzbestimmungen durch klicken auf die Schaltfläche *Ja*.
- 8. Es öffnet sich ein Fenster mit verschiedenen Installationsmöglichkeiten. Wählen Sie *Produkt installieren (erfordert Seriennummer)* und klicken Sie auf *weiter*.
- 9. Es öffnet sich ein neues Fenster. Geben Sie hier als Benutzername einen beliebigen Namen ein. Als Firmenname schreiben Sie *Uni Basel*. Als *Seriennummer im Format* xxxxx-xxxx-xxxxxxx geben Sie ihre persönliche Standalone-Nummer ein. Hinweis: Schreiben Sie auch die beiden Trennstriche. Klicken Sie danach auf *weiter*.

## **4 Lizenzaktivierung**

Um OriginPro nutzen zu können, muss zwingend eine Aktivierung vorgenommen werden.

- 1. Geben Sie im Browser ihrer Wahl die Internetadresse [http://originlab.com/restricted/](http://originlab.com/restricted/RequestAC.aspx?A=CC429059C90D3EAA) [RequestAC.aspx?A=CC429059C90D3EAA](http://originlab.com/restricted/RequestAC.aspx?A=CC429059C90D3EAA) ein. Sie kommen auf die Website der Firma Origin-Lab und es erscheint eine Maske.
- 2. Wählen Sie *I want to register my origin software*. Es erscheint eine Maske zum Login.
- 3. Klicken Sie auf *Create an account* und füllen Sie alle mit einem roten Stern markierten Felder aus. Notieren Sie sich ihre UserID und merken Sie sich ihr Passwort gut. Hinweis: Verwenden Sie für die Registrierung zwingend ihre offizielle Mailadresse der Universität Basel, nicht jedoch dasselbe Passwort.
- 4. Es wird ihnen eine Mail zur Verifizierung gesendet. Öffnen Sie diese und klicken Sie auf den Bestätigungslink in dieser Mail. Kehren Sie anschliessend zurück auf die Seite von OriginLab.
- 5. Hier haben Sie nun die Möglichkeit, sich einen (oder mehrere) Produktschlüssel zu erzeugen. Klicken Sie dazu auf *Request Product Key* beziehungsweise *Request another Product Key*.
- 6. Geben Sie nun in der Abfrage ihre Seriennummer und die verwendete OriginPro-Versionsnummer (z.B. 2019) ein. Klicken Sie dann auf *continue*. Der Produktschlüssel wird ihnen in der Folge per Mail an ihre offizielle Mailadresse der Universität Basel zugestellt.
- 7. Klicken Sie auf der Website von OriginLab oben rechts auf *Logout*.
- 8. Öffnen Sie nun das Programm OriginPro wie vom System vorgeschlagen als Administrator (z.B. durch einen Doppelklick auf das OriginPro-Symbol auf dem Desktop).
- 9. Bestätigen Sie gegebenenfalls den von ihnen gewünschten Arbeitsordner.
- 10. Gehen Sie oben ins Register *Hilfe* und wählen Sie darin *Lizenz aktivieren*. Es öffnet sich eine Maske zur Lizenzaktivierung.
- 11. Geben Sie im weissen Feld ihren Produktschlüssel ein, den Sie zuvor per Email erhalten haben. Klicken Sie auf die Schaltfläche *Aktivieren*.
- 12. Falls nun nach einem Access Code gefragt wird, ist die sechsstellige Nummer noch einzugeben, welche neben der Standalone-Nummer im Register *Lizenzschlüssel* im *asknet Shop* stand. Klicken Sie auf *OK*. Andernfalls ist die Aktivierung bereits abgeschlossen.
- 13. Eine Maske mit dem Text ›Ihre Lizenz wurde erfolgreich auf diesem Computer aktiviert.‹ erscheint. Klicken Sie auf *OK*.

Viel Spass mit OriginPro! ,